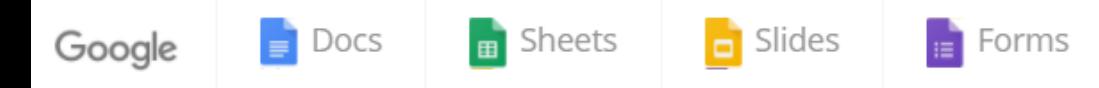

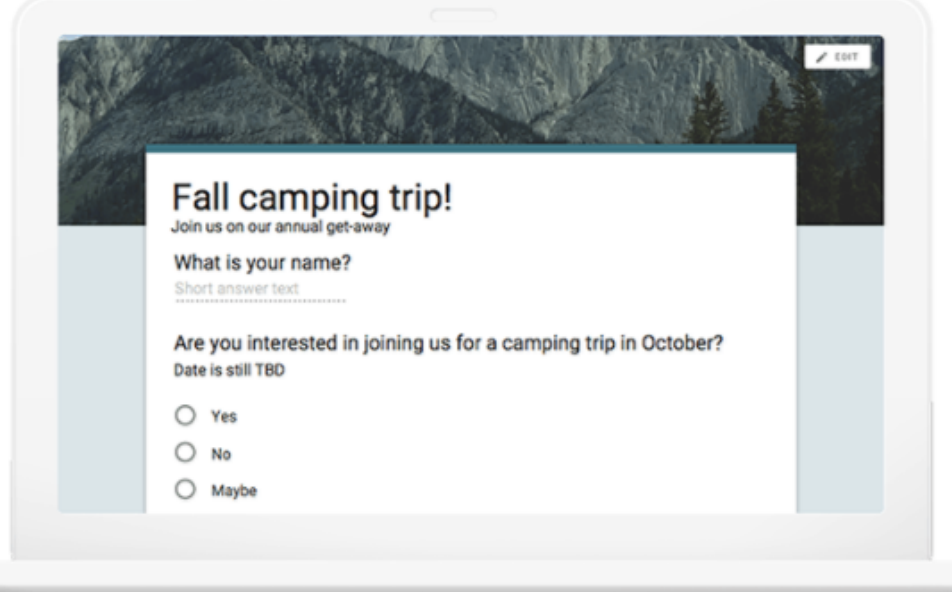

#### Get answers fast

Plan your next camping trip, manage event registrations, whip up a quick poll, collect email addresses for a newsletter, create a pop quiz, and much more.

## **Google Form and Online Questionnaires Creation**

**Kittipitch Kuptavanichand Dr. Ratsameetip Wita**

**Adapted into English by Dr. Prakarn Unachak**

204100 IT AND MODERN LIFE

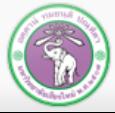

ี ภาควิชาวิทยาการคอมพิวเตอร์ **COMPUTER SCIENCE DEPARTMENT, CMU** 

คณะวิทยาศาสตร์ มหาวิทยาลัยเซียงใหม่

## **Google Form**

- **<sup>** $\frac{1}{2}$  **Google Form is an online service from Google. It allows**</sup> **us to create web questionnaires, which let us collect data online quickly. There are many applications for Google Form, such as:**
	- **Event Registration/Planning**
	- **Feedback**
	- **Paperless Form**
	- **Polling**

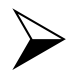

**Reservation**

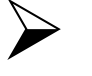

**Survey**

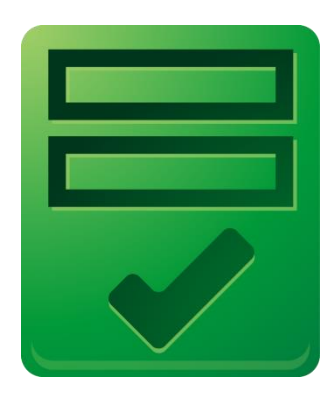

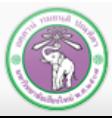

## **Step in Creating Online Survey**

- **<sup>❖</sup>** Creating a Survey
	- **Adding/Editing Questions**
	- **Selecting a Theme**
	- **Adding Layout Objects**
- **Distributing the Survey**
	- **Get people to be respondents(get them to answer your form)**
	- **Distribution medium (URL, Facebook, etc..)**
	- **Response Destination: where to store the responses**
- **Viewing the Responses**
	-

ภาควชาวทย

คณะวิทยาศาสตร์ มหาวิทยาลัยเชียงใหม่

- **Spreadsheet**
- **Summary**

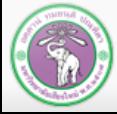

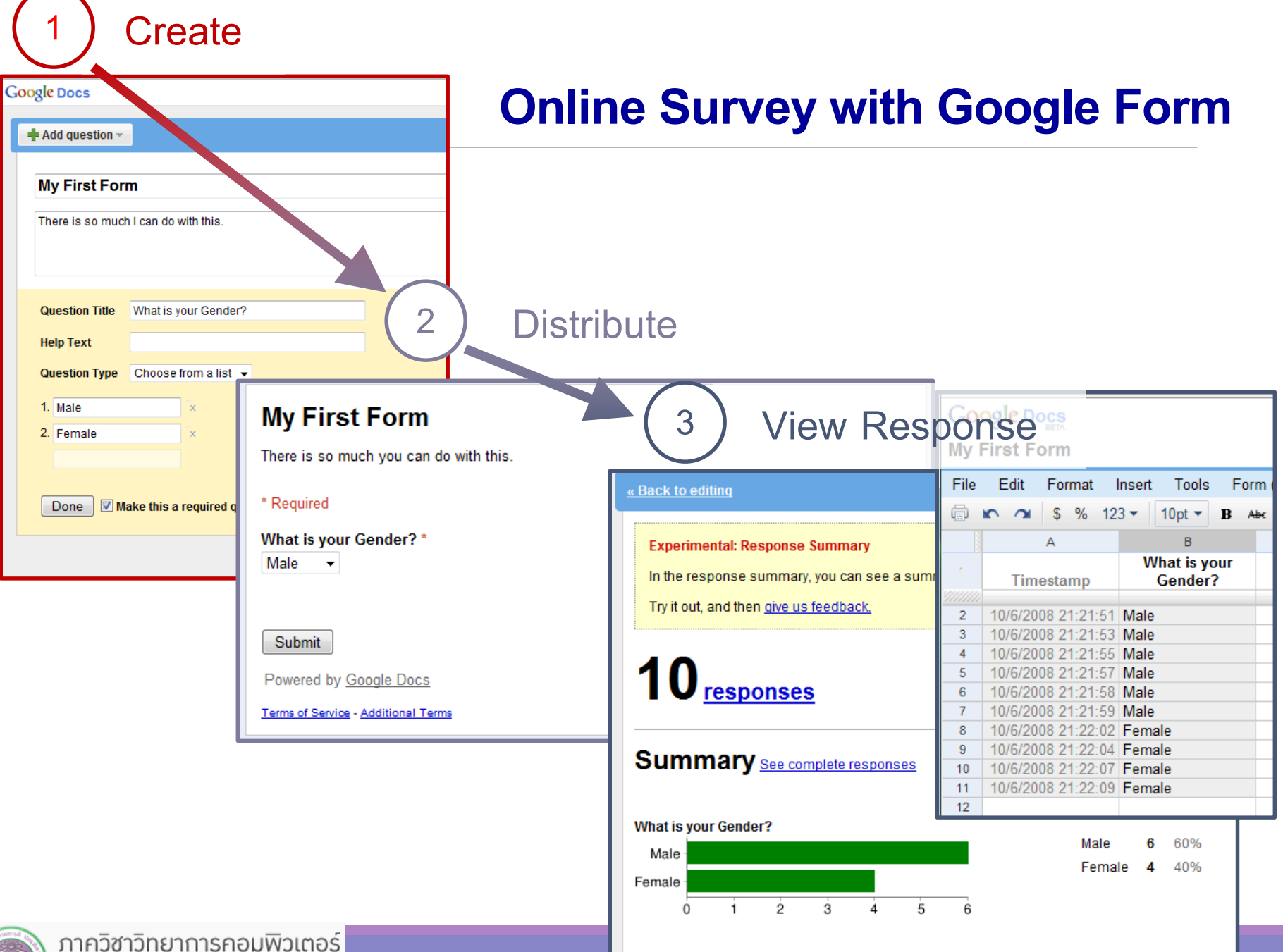

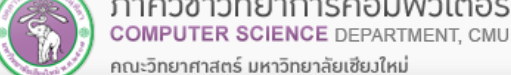

## **Google Docs**

- **<sup>◆</sup> Google Form is a part of Google Docs, which is office suites freeware offered by Google**
- **<sup>◆</sup> Web Application** 
	- **Offer services through web browser**
- *<https://docs.google.com/>*
- **Can access via Google Drive**

**([https://drive.google.com\)](https://drive.google.com/) as well**

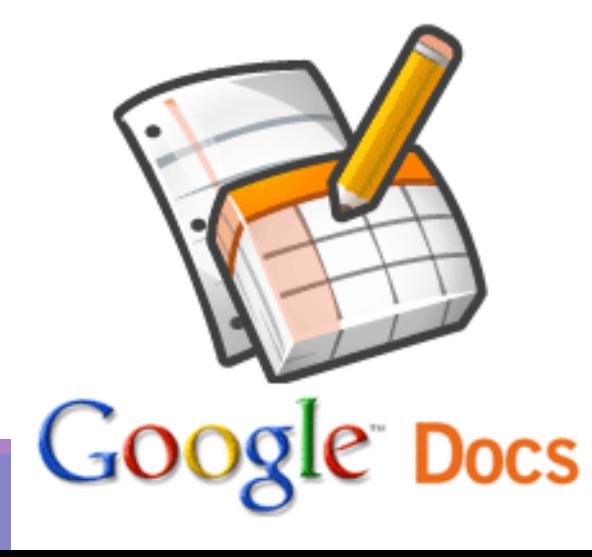

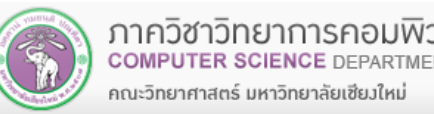

## **Applications in Google Docs**

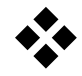

**<sup>\*</sup>** Applications in Google Docs Suites

- **Document**
- **Spreadsheet**
- **Presentation**
- •**Form**
- **Drawing**

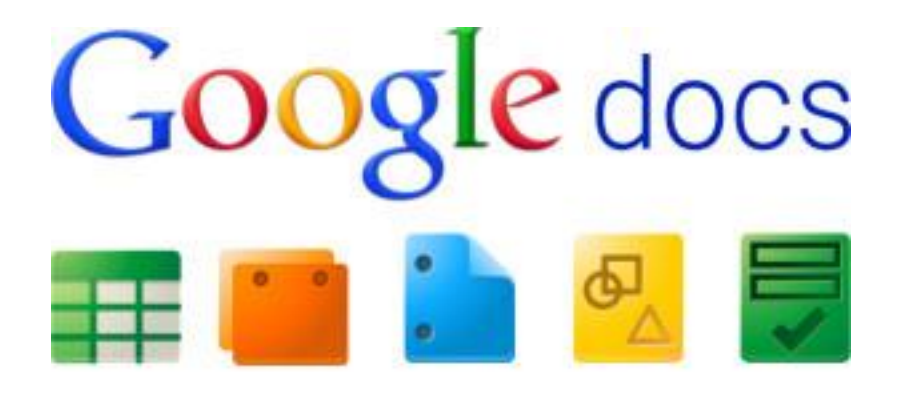

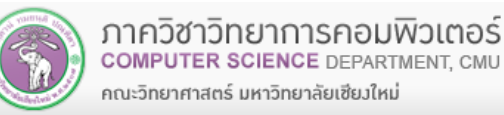

## **Advantages of Google Docs**

- **Web Application** 
	- **No extra installation required**

### **Collaboration**

- **Allow multiple people to edit your documents**
- **Access Control**
	- **Choose who can edit/view your documents**
- **Offline Mode**

คณะวิทยาศาสตร์ มหาวิทยาลัยเซียงใหม

### **Support other Office Suites Files**

### **Documents Downloadable in Multiple formats**

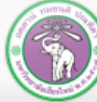

## **Files Formats Supported by Google Docs**

- **Documents: .doc, .docx, .html, plain text (.txt), .rtf**
- **Spreadsheets: .xls, .xlsx, .ods, .csv, .tsv, .txt, .tab**
- **Presentations: .ppt, .pps, .pptx**
- **Drawings: .wmf**

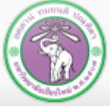

## **Step 1: Creating Online Survey**

- **<sup>◆</sup> In Google Docs, a questionnaire (or other documents) can be created two ways:**
	- **1. From Blank Document**
	- **2. From Existing Template**
		- **You can view and choose Template at <http://drive.google.com/templates>**
- **<sup>◆</sup> In this lab, we will create a questionnaire from a blank document.**

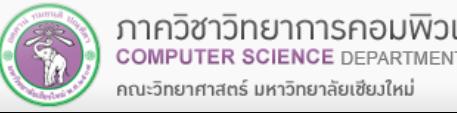

#### **CMU Shuttle Satisfaction Survey**

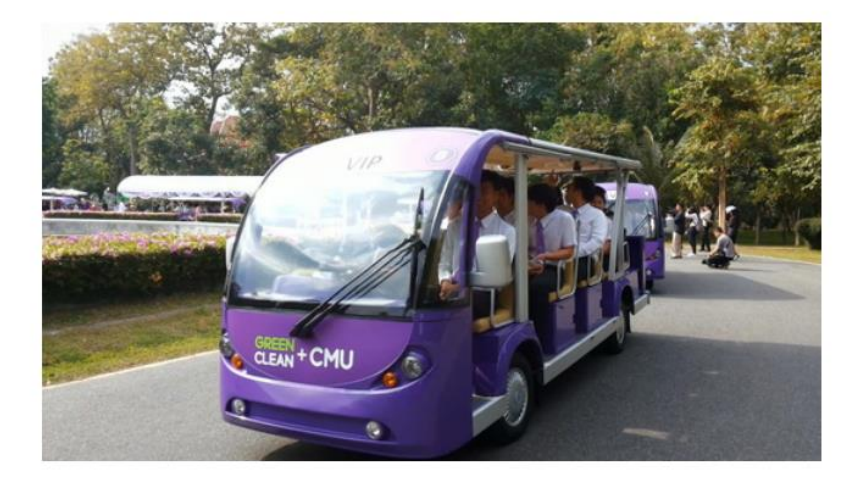

# **Example of Online Form**

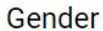

Choose

#### **CMU Status**

Staffs

Student

#### How often do you use CMU shuttle service?

- 5 times per month or less
- $\bigcirc$  6 10 times per month
- $\bigcirc$  11 15 times per month
- 16 20 times per month
- More than 20 times per month

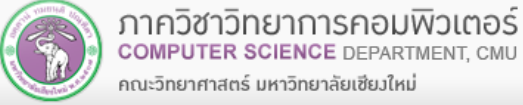

## **Creating a Google Form Document**

**<sup>\*</sup>** You can create a Google form in Google Drive by going **to New → More → Google Forms** 

**A form will be created. You need to give it a name.**

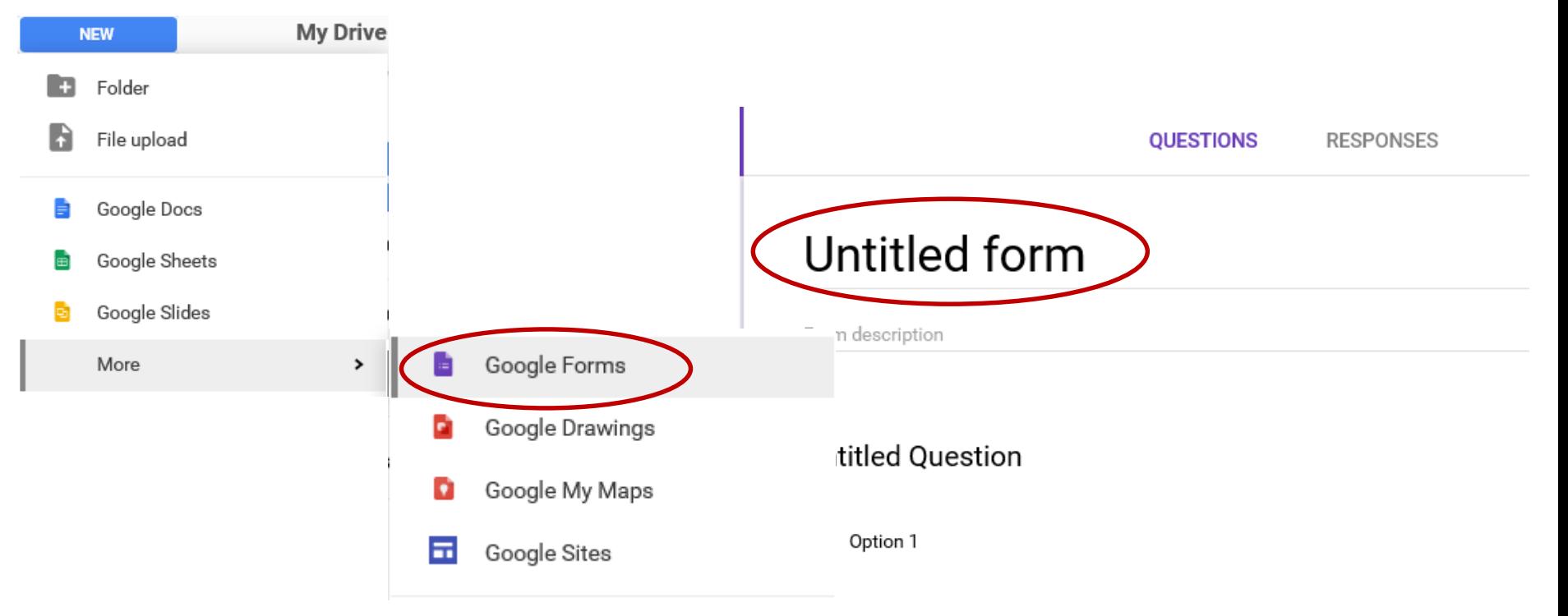

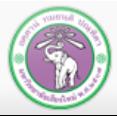

# **Creating a Google Form Document [2]**

- **<sup>◆</sup> You can pick a theme for the form by clicking the Color Palette on the upper right corner of the window.**
- **You can change:**
	- **1. Header Background Image**
	- **2. Theme Color**
	- **3. Form Background Color**
	- **4. And Font Style**

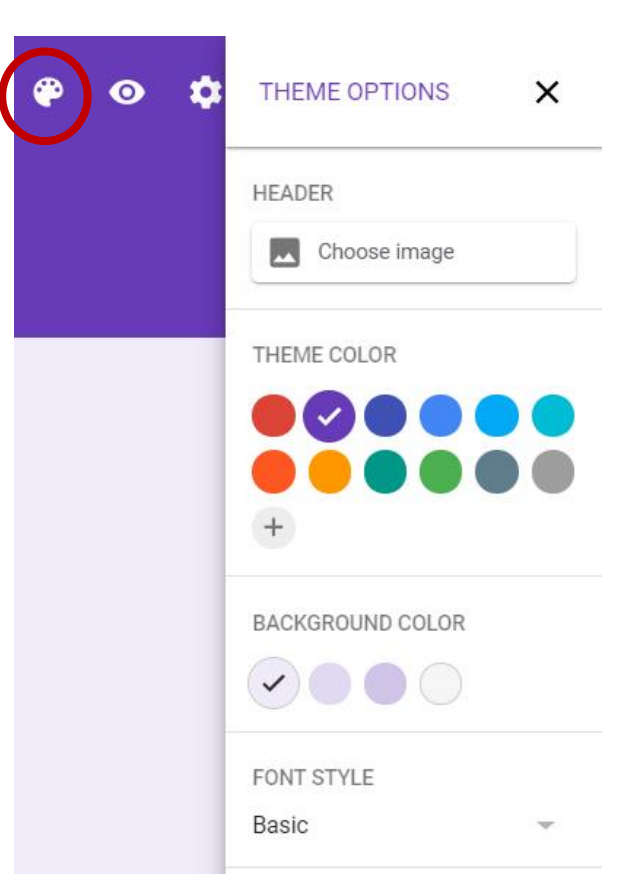

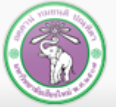

# **Creating a Google Form Document [3]**

- **You can add a Form Description to tell the respondents the purpose of this form, along with other details.**
- **Then, you can create questions by:** 
	- **1. Write question text**
- **2. Pick Question Types you want for each questions**
- **3. And, if the selected question types need them, provide choices.**

## My form

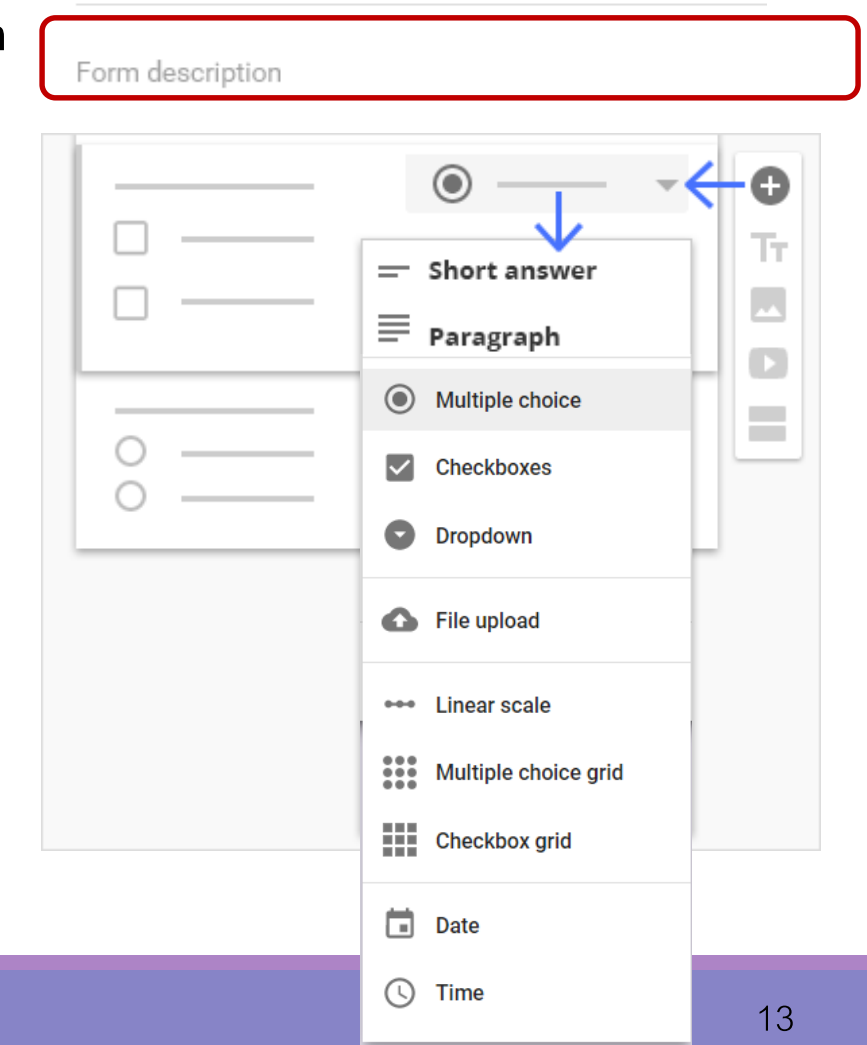

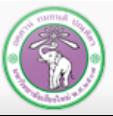

ภาควช

คณะวิทยาศาสตร์ มหาวิทยาลัยเชียงใหม่

# **Adding Questions into the Questionnaire**

### **<sup>◆</sup> Each question will have the following components**

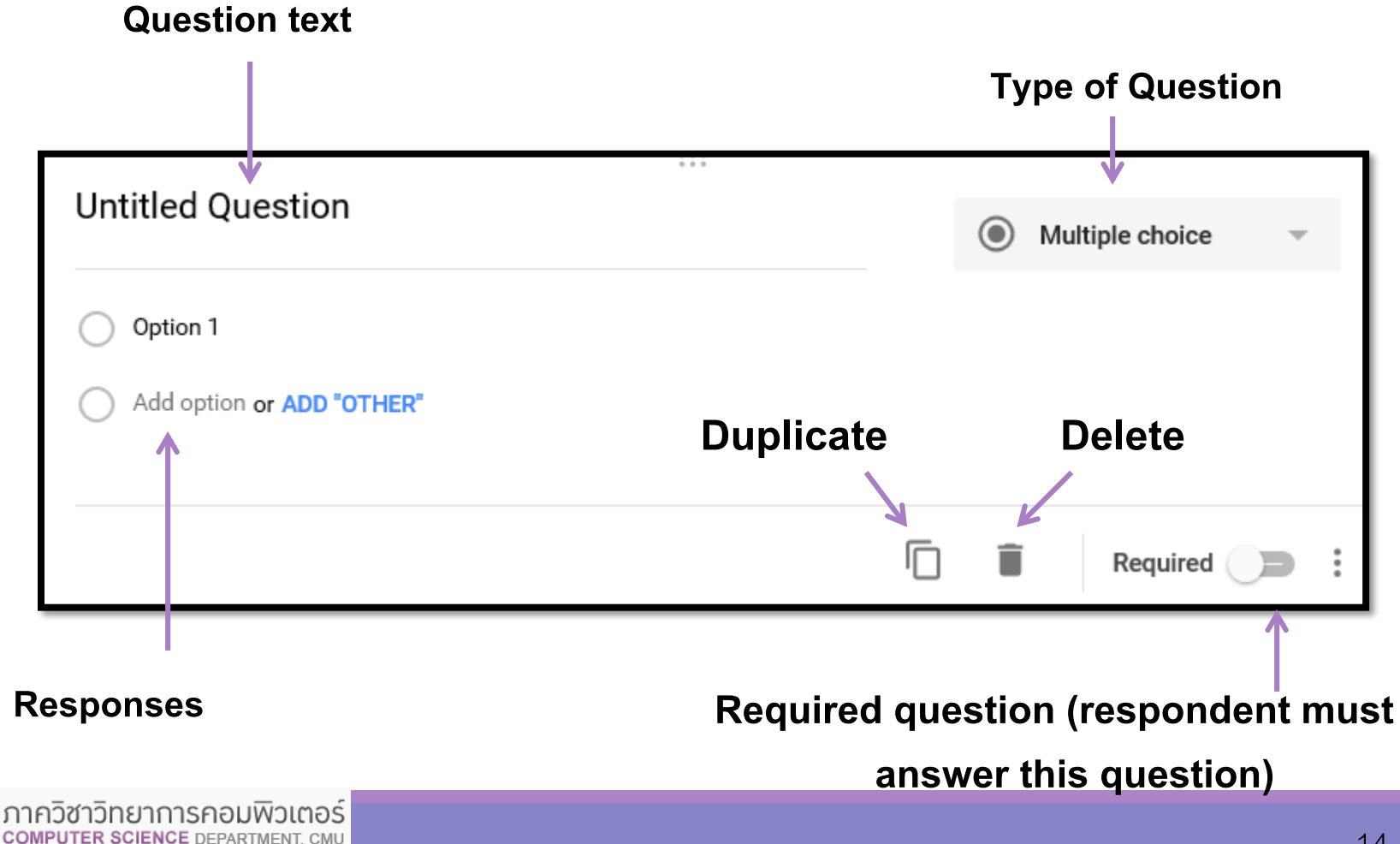

คณะวิทยาศาสตร์ มหาวิทยาลัยเซียงใหม่

## **Form Input**

 **In Google Form, you can select the following types of questions.**

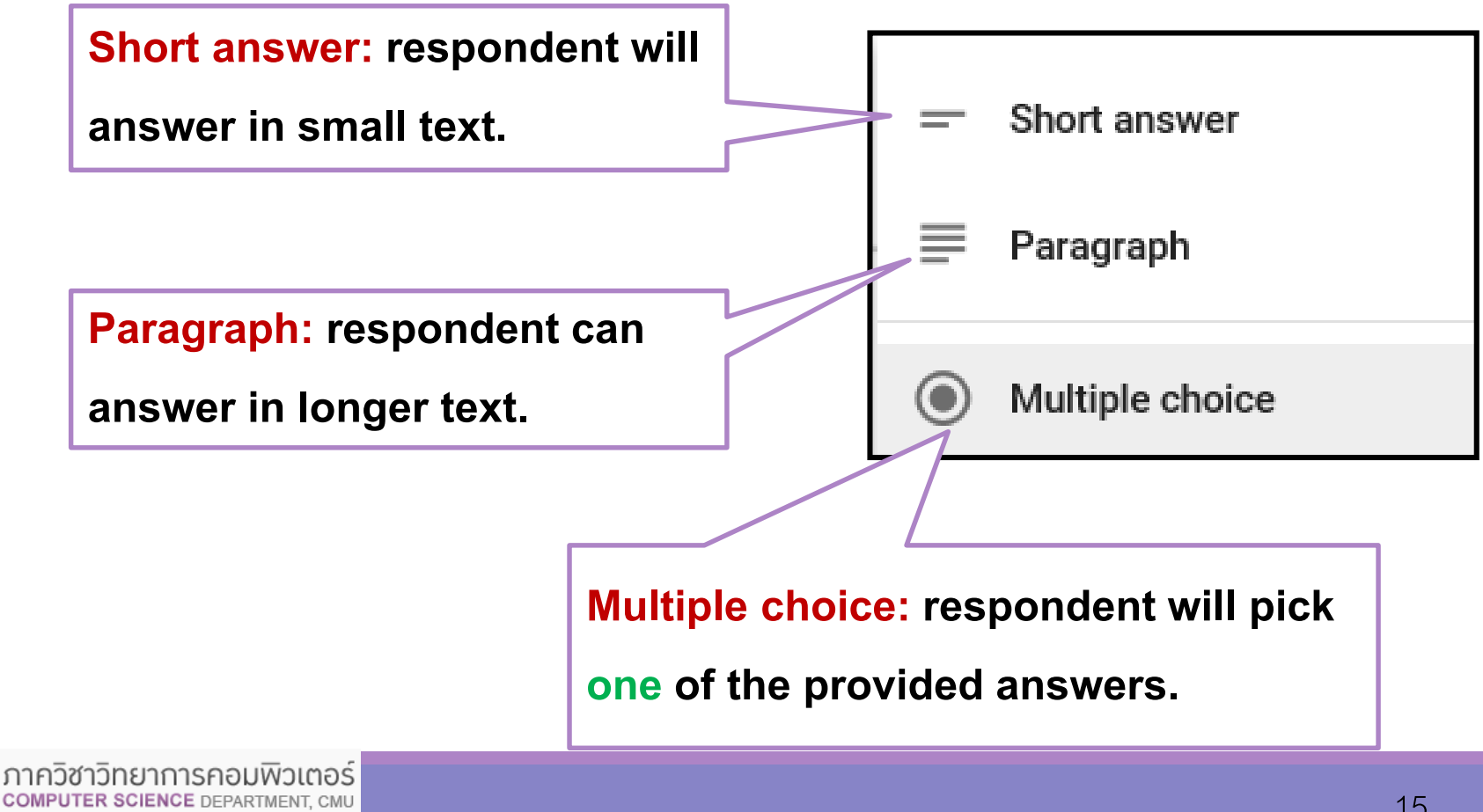

คณะวิทยาศาสตร์ มหาวิทยาลัยเซียงใหม่

# **Form Input [2]**

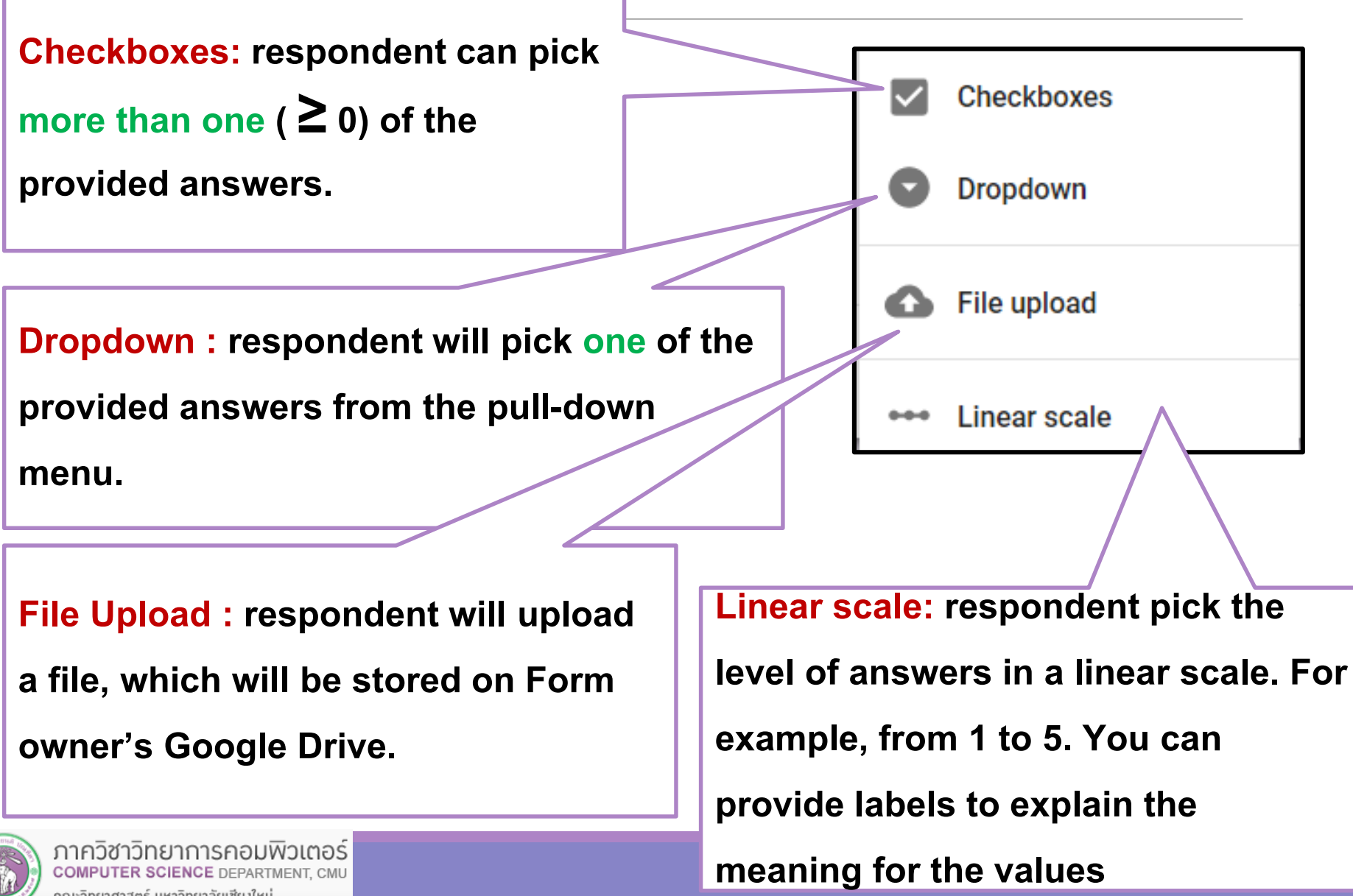

คณะวิทยาศาสตร์ มหาวิทยาลัยเซียวใหม่

# **Form Input [3]**

**We Multiple choice grid: respondent will answers a set of question with the same set of answers.**

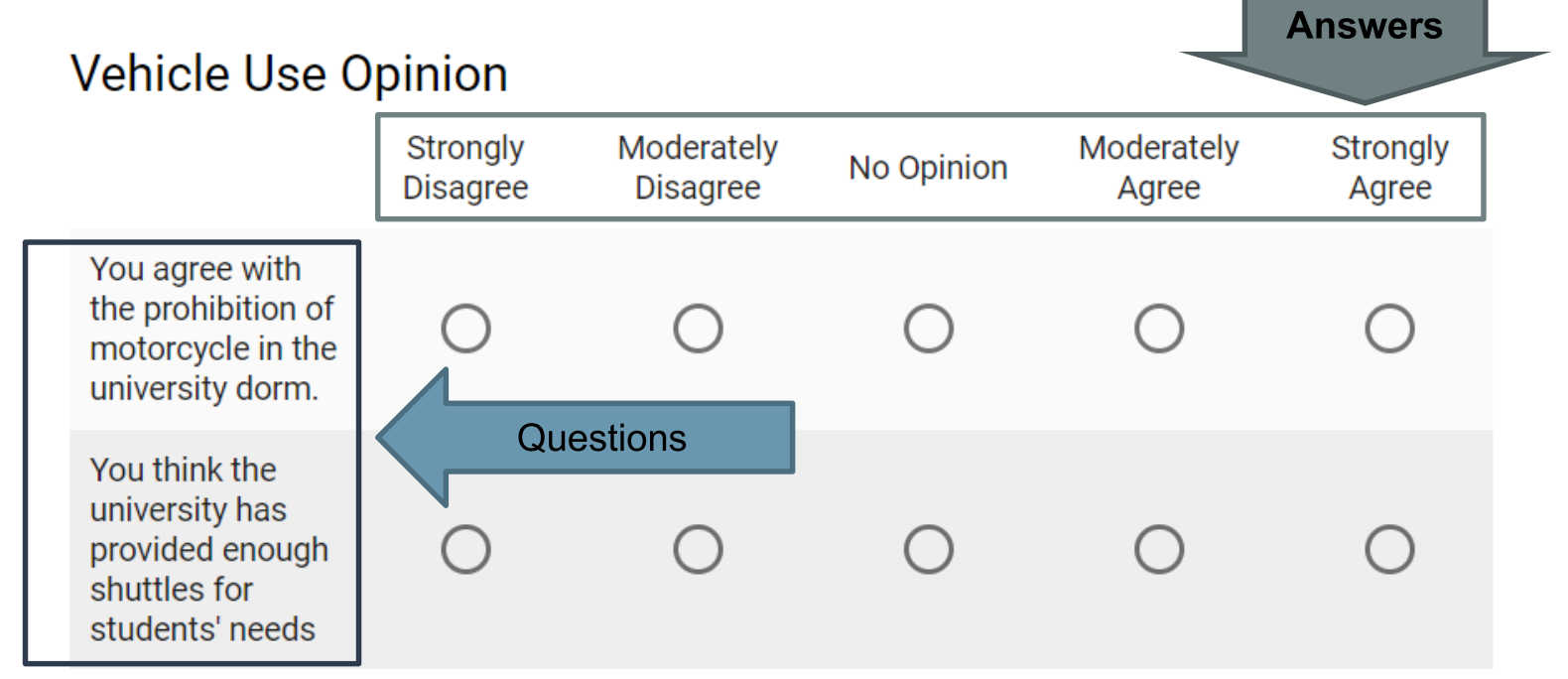

- **Date: respondent will pick a date from the calendar**
- **Time: respondent will pick a time, or a duration**

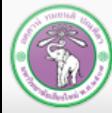

้ภาควิชาวิทยาการคอมพิวเตอร์ **COMPUTER SCIENCE DEPARTMENT, CMU** 

คณะวิทยาศาสตร์ มหาวิทยาลัยเซียงใหม่

## **Adding Questions into the Questionnaire [2]**

 **Once you provide the question text, question type, and finish adding the answers, you can add another question by clicking the "Add question"button.**

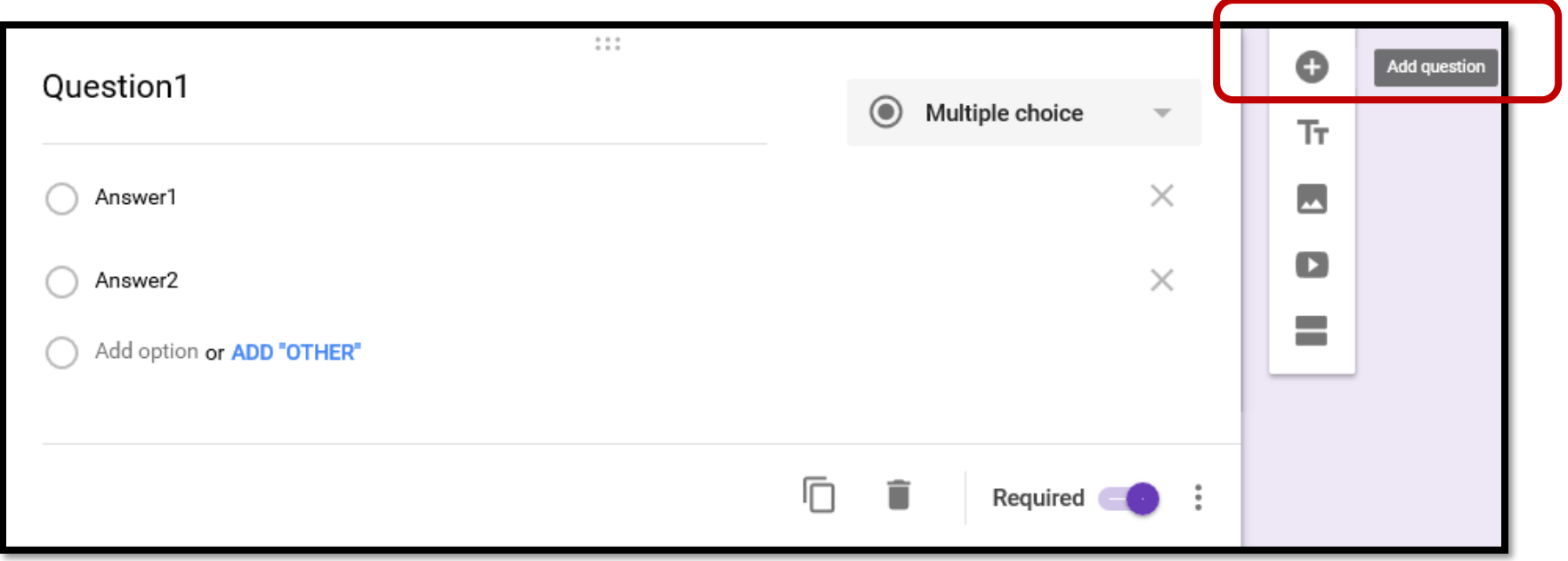

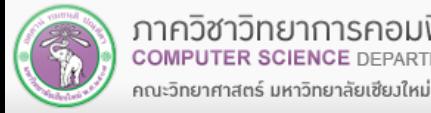

## **Adding Questions into the Questionnaire [3]**

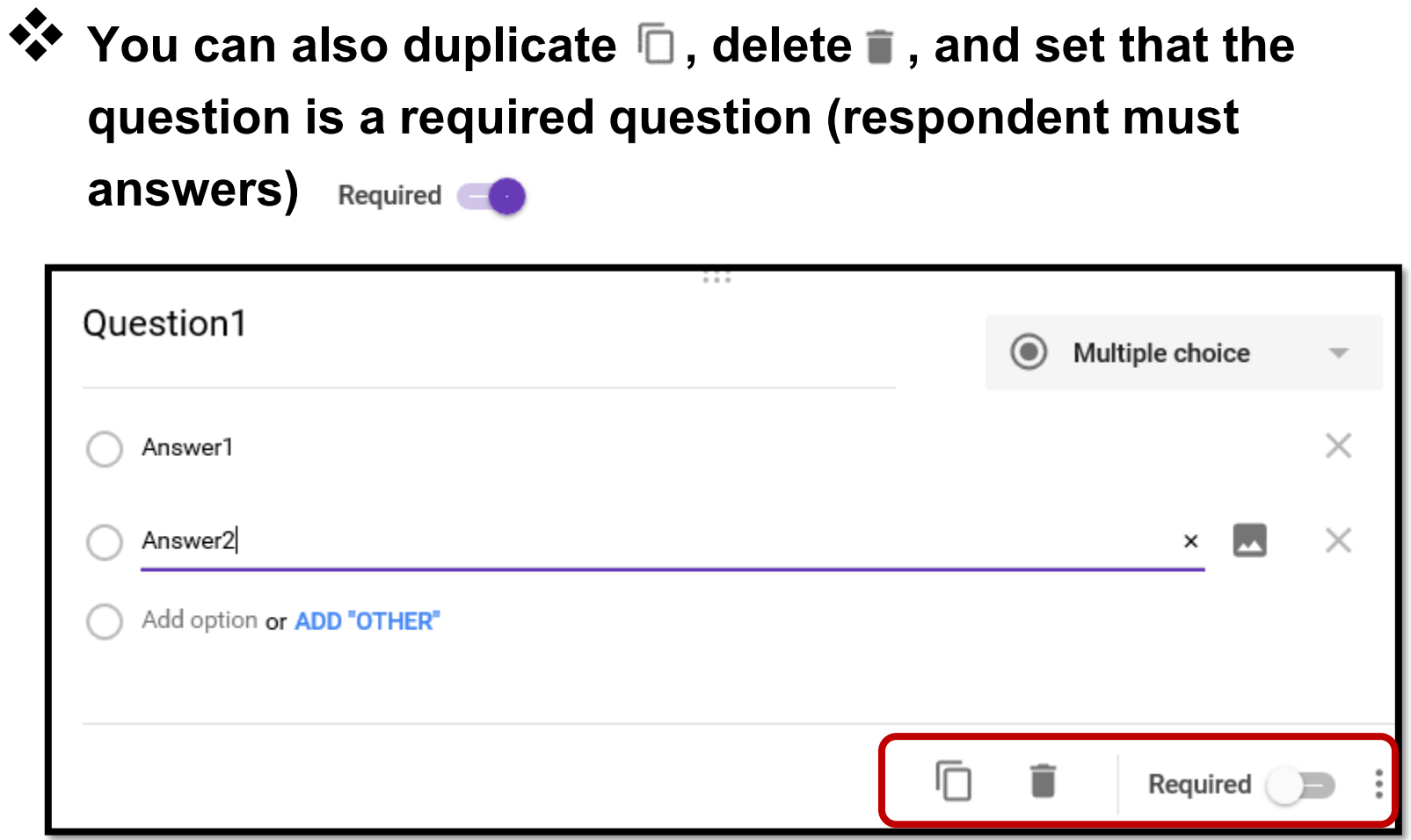

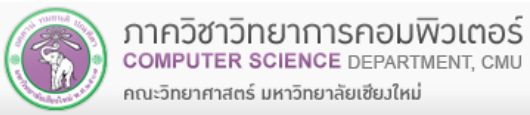

## **Adding Questions into the Questionnaire [4]**

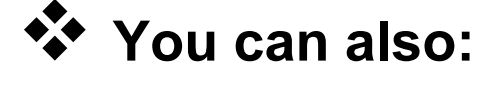

- **Import questions from other Form**
- **Insert text (title & description)**
- **Insert image**
- **Insert YouTube video clip**
	- **Divide the form into multiple sections (pages) by clicking the Add section button**

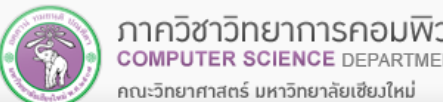

Θ

Эì

Τт

ण्य

Œ

**Contract** 

**Import questions** 

Add image

Add video

**Add section** 

**Add title and description** 

## **Quiz Mode**

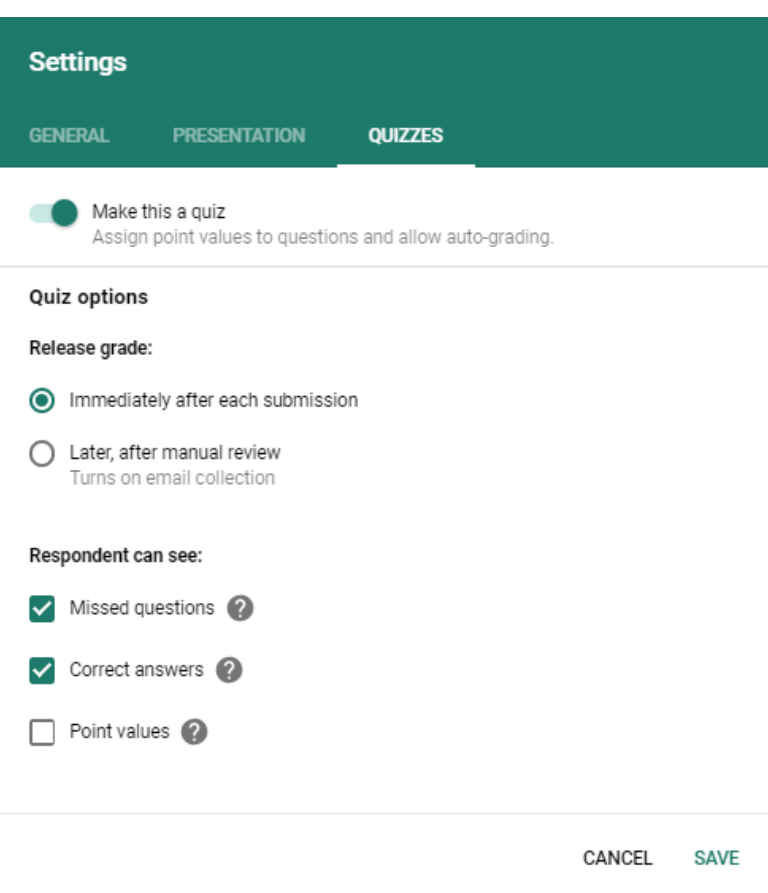

- **You can turn a survey into a quiz Assign score to** 
	- **questions**
	- **Provide correct answer (key) to a question**
	- **Grade participants' responses at the end**

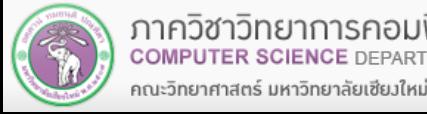

## **Quiz Mode – Answer Key**

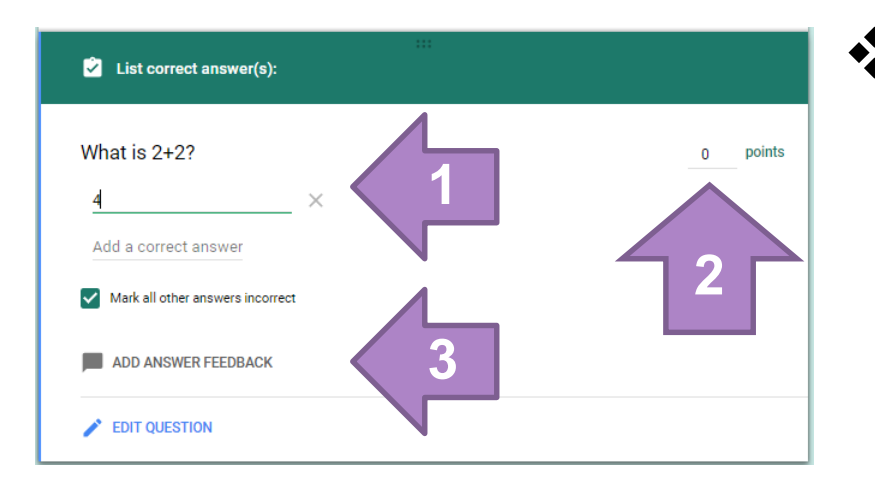

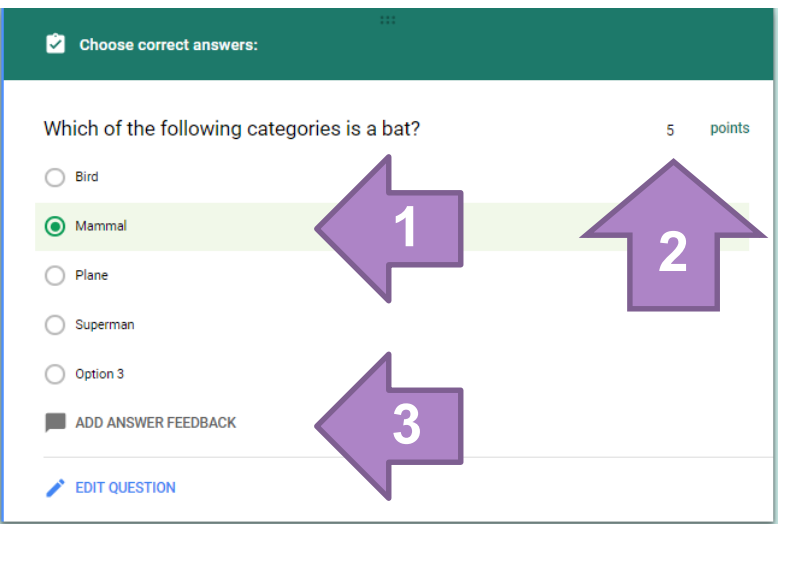

204100 IT A

- **Once you turn on the quiz mode, you can make a question into a score question by:**
- **1. Provide correct answers (keys) to the question**
- **2. Assign score to the question**
- **3. [Optional] You can also provide feedback for correct/incorrect answer**

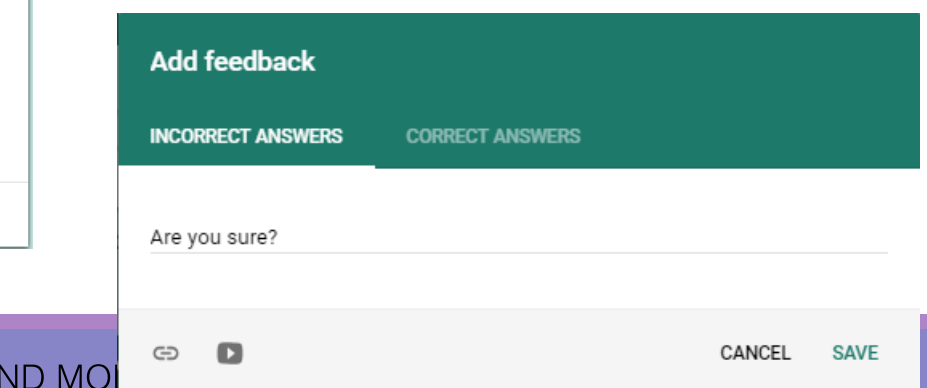

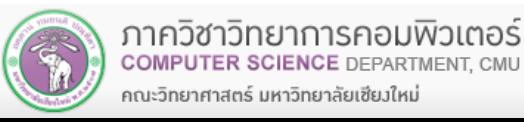

**COMPUTER SCIENCE DEPARTMENT. CMU** 

คณะวิทยาศาสตร์ มหาวิทยาลัยเซียงใหม่

## **Quiz Mode –Taking a Quiz**

- **Depend on how you set up a quiz, the respondent may be able to see their score/feedback at the end.**
- **Respondent Score will be available in the response spreadsheet as well.**

คณะวิทยาศาสตร์ มหาวิทยาลัยเซียงใหม่

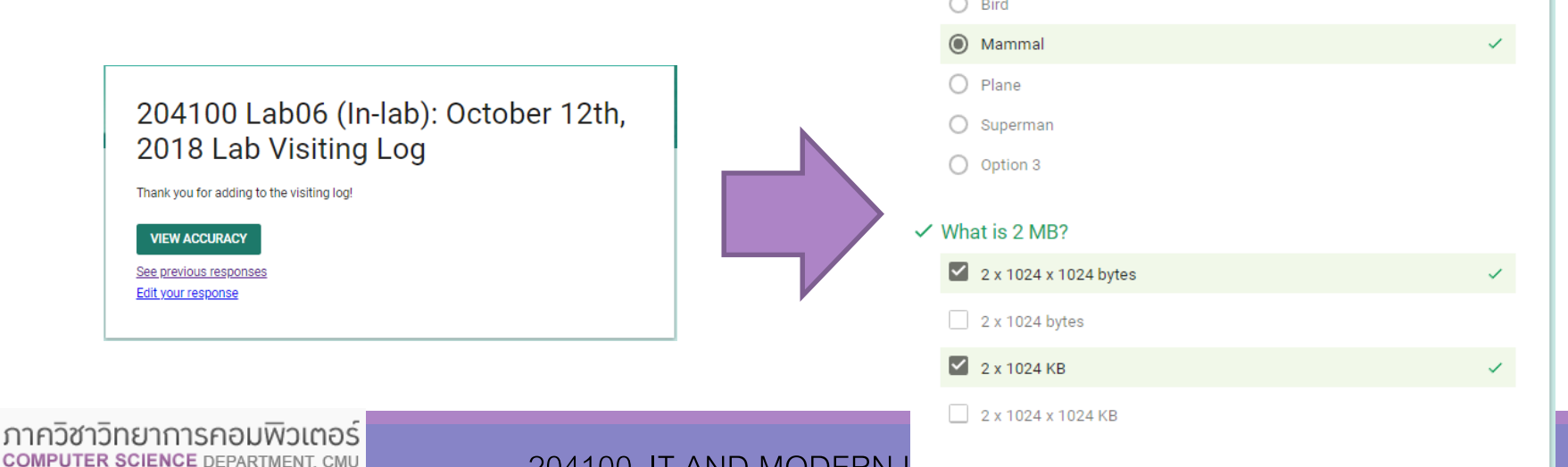

204100 IT AND MODERN

And finally, a small quiz

◯ That they are accurate ◯ That they are up-to-date

All of the above

Correct answer All of the above

Feedback

 $\vee$  What is 2+22

 $\sim$   $\sim$ 

Are you sure that is all?

That they are complete to my purpose

 $\checkmark$  Which of the following categories is a bat?

collect?

X Which of the followings is the quality you want from data you

 $\times$ 

## **Previewing the Responses**

 **You can see how the respondents will see the form by clicking the Preview button.**

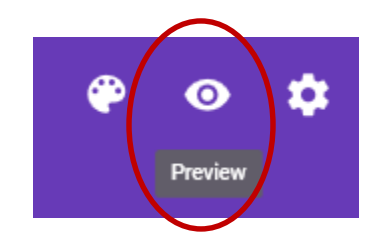

**<sup>◆◆</sup> In the preview, you also can fill out and submit the responses.**

#### **CMU Shuttle Satisfaction Survey**

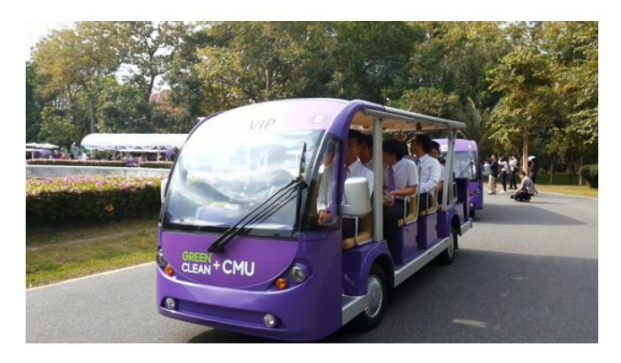

#### Gender Choose **CMU Status**  $O$  Staffs ◯ Student How often do you use CMU shuttle service?

- $\bigcirc$  5 times per month or less
- 6 10 times per month ∩
- 11 15 times per month  $\bigcirc$
- ∩ 16 - 20 times per month
- ◯ More than 20 times per month

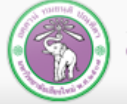

## **Distributing the Form**

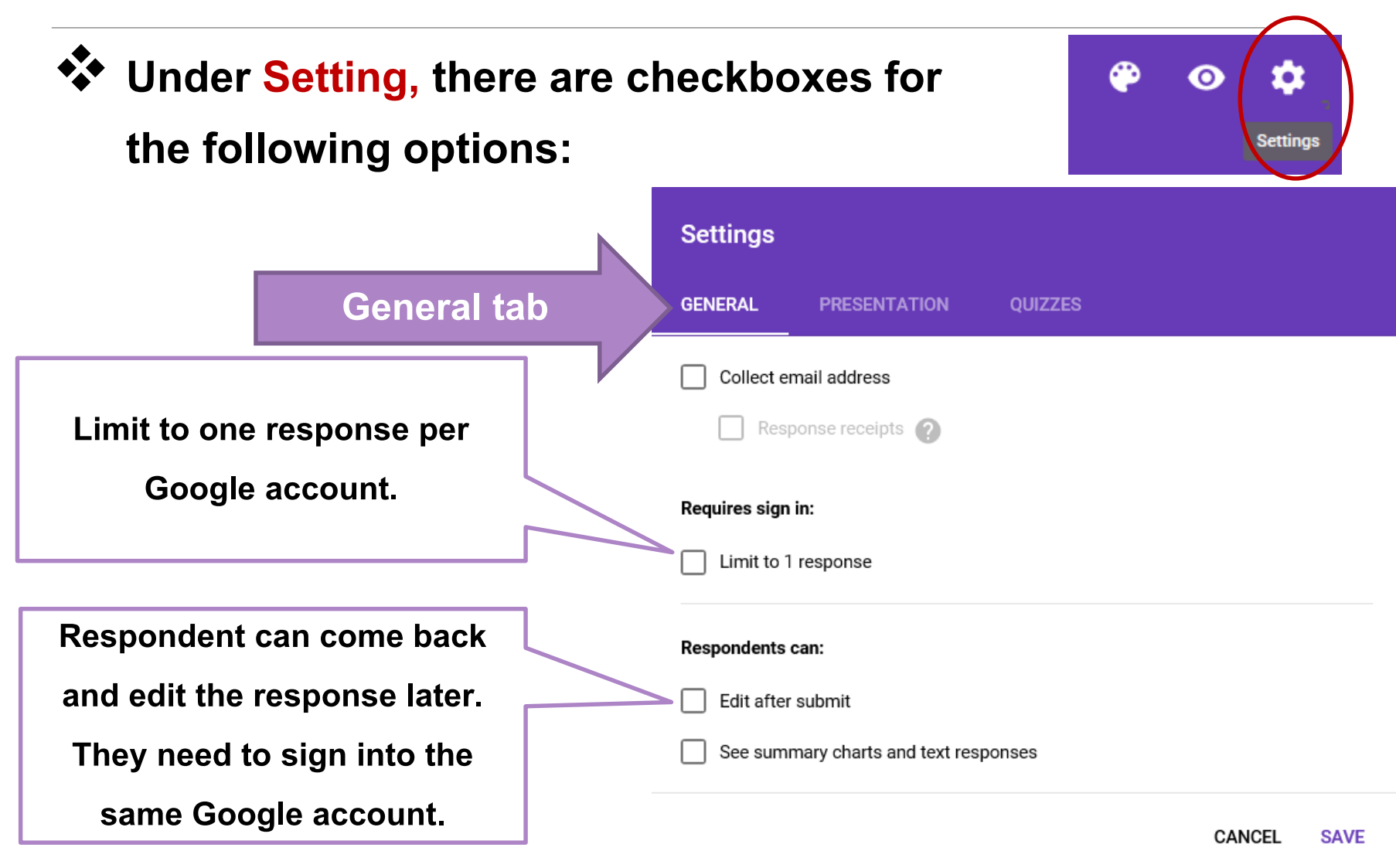

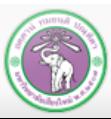

# **Distributing the Form [2]**

#### **<sup>◆</sup> Under Presentation tab, there are the following options:**

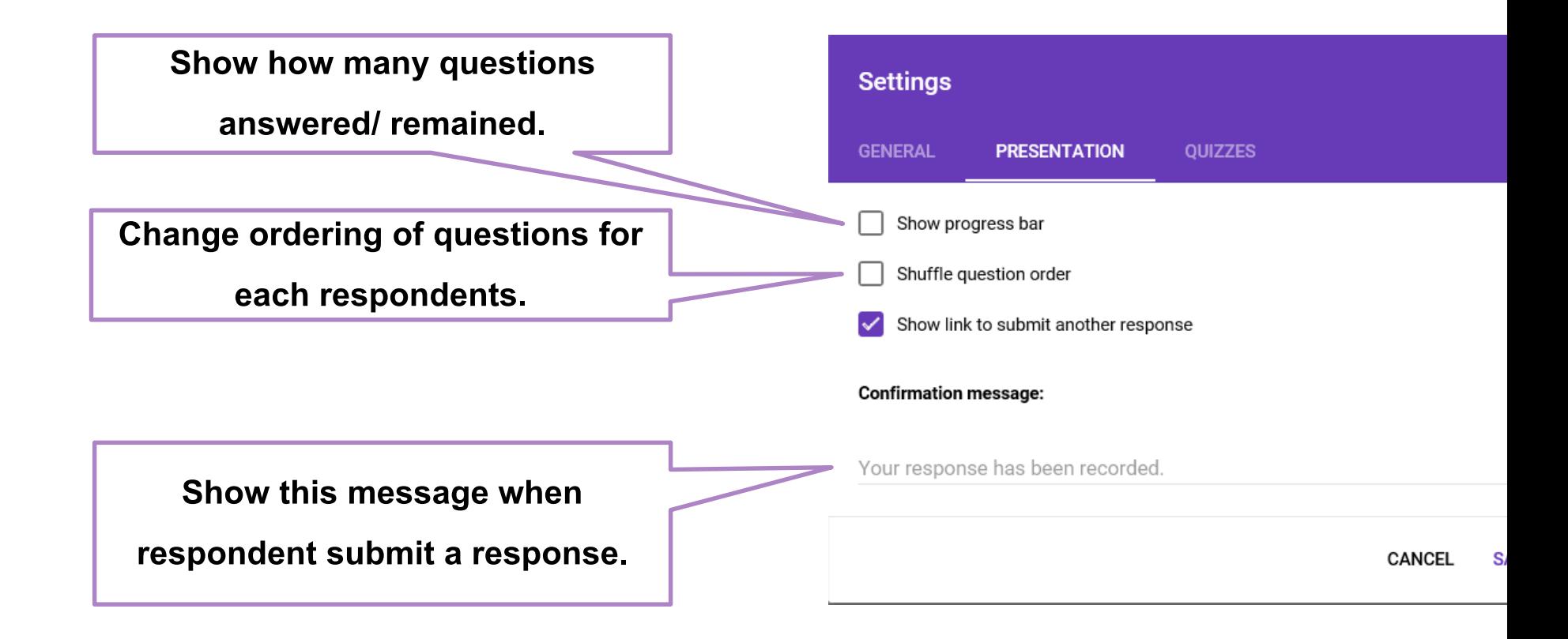

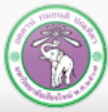

# **Distributing the Form [3]**

**When you click the Send button, the Send form window will appear, where you can select how to distribute the form from the following choices:**

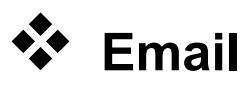

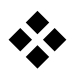

- **Social Media**
	- **Google+**

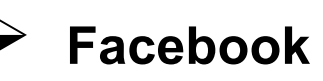

**Twitter**

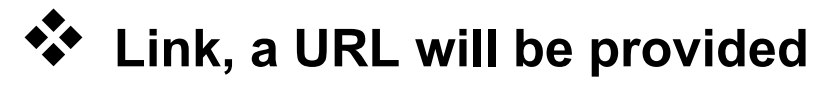

**Embedded HTML**

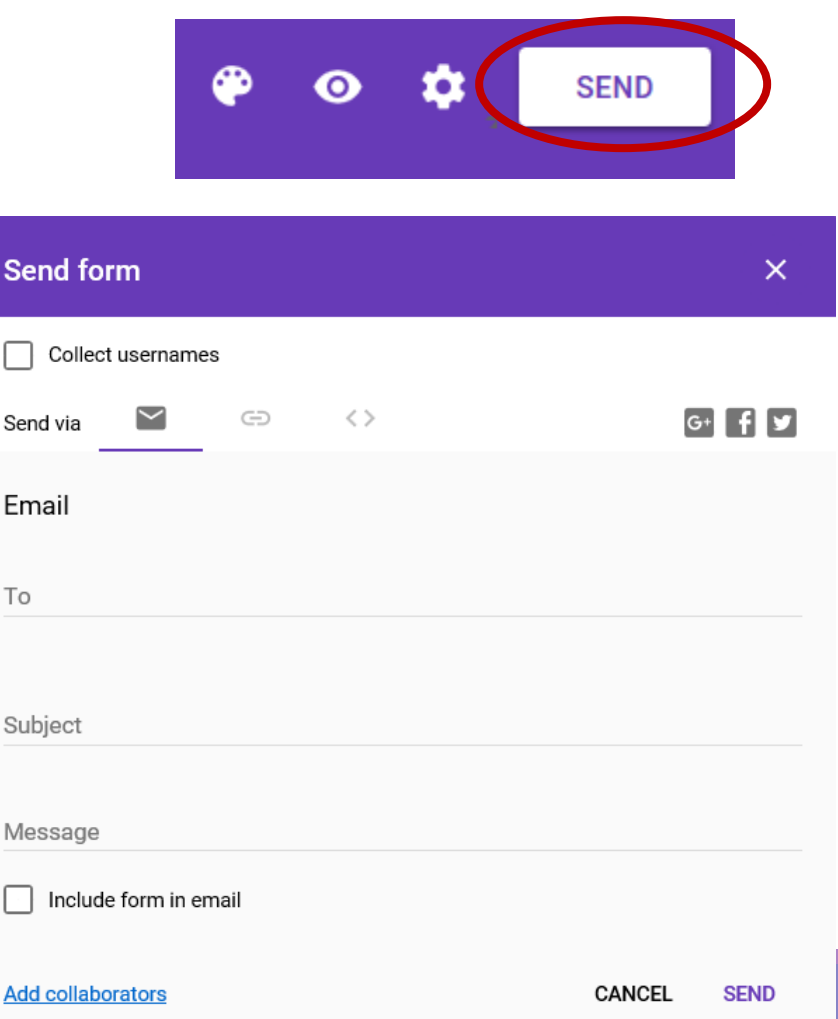

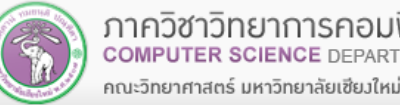

## **Response Destination**

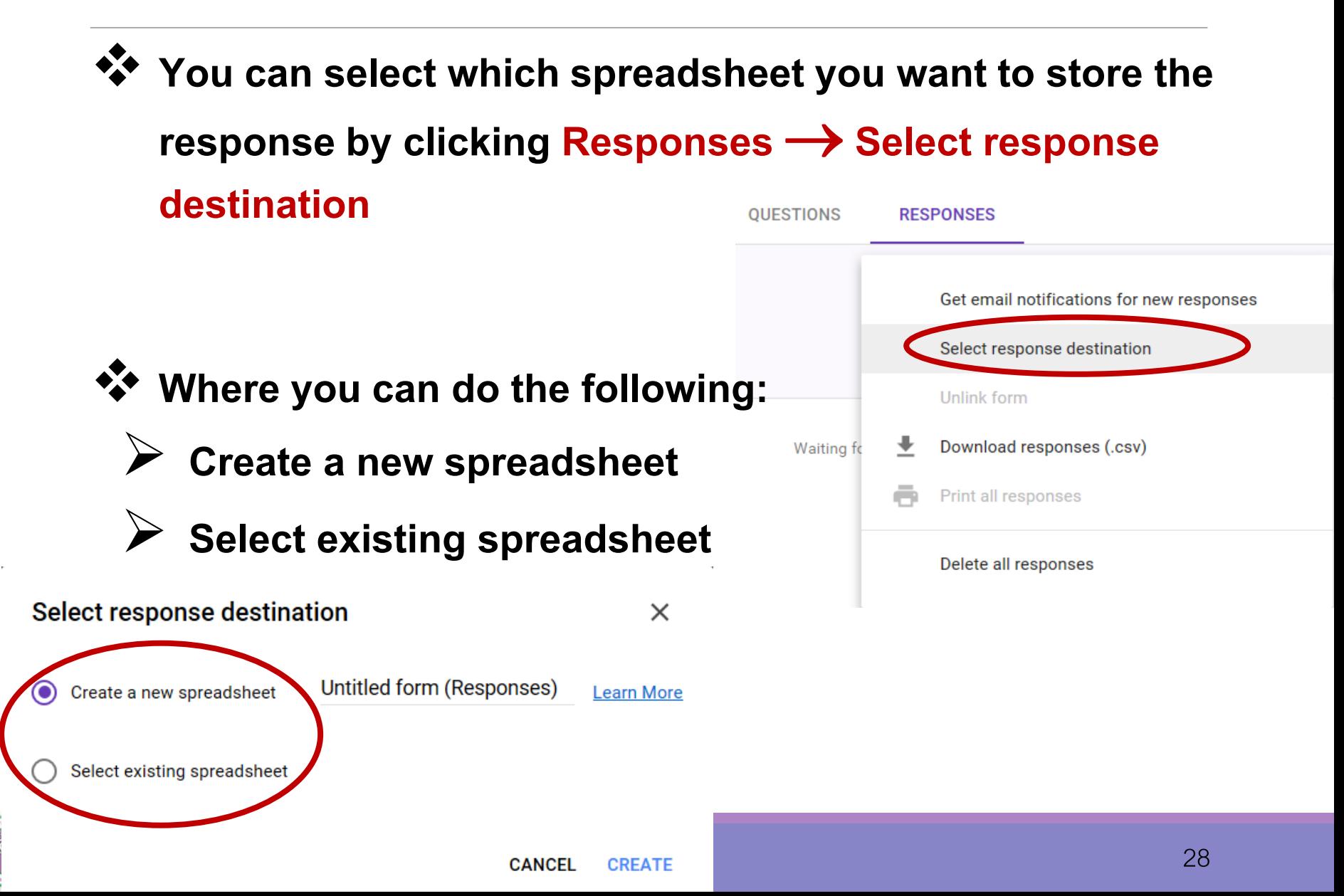

## **Accepting/ Not Accepting Responses**

 **If you not longer want to get more responses, you can click the Accepting responses switch to stop accepting the responses.**

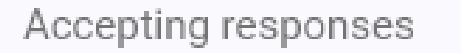

**<sup>\*\*</sup>** The switch will be toggled to Not accepting responses **where you can provide message to respondents, telling them why you are no longer accept more responses**

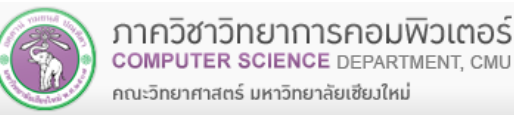

## **Step 3: Viewing Responses**

**At the Responses tab, first you will see number of responses.** 

**<sup>◆</sup> Clicking on the tab will take you to the summary of** 

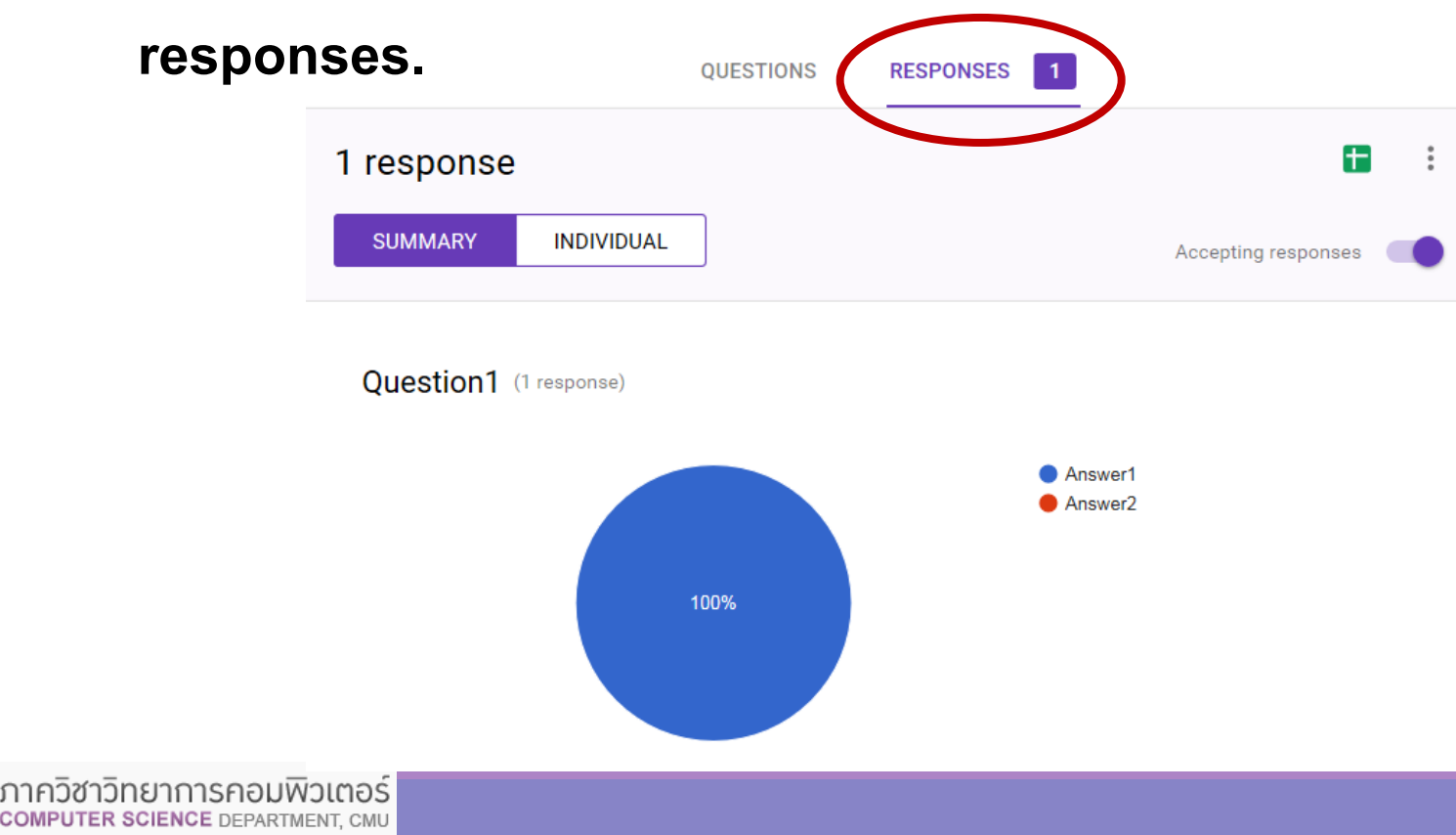

COME

คณะวิทยาศาสตร์ มหาวิทยาลัยเซียงใหม่

## **Summary of Responses**

### **Responses will be displayed in chart form. The type of**

#### **chart depends on the type of question.**

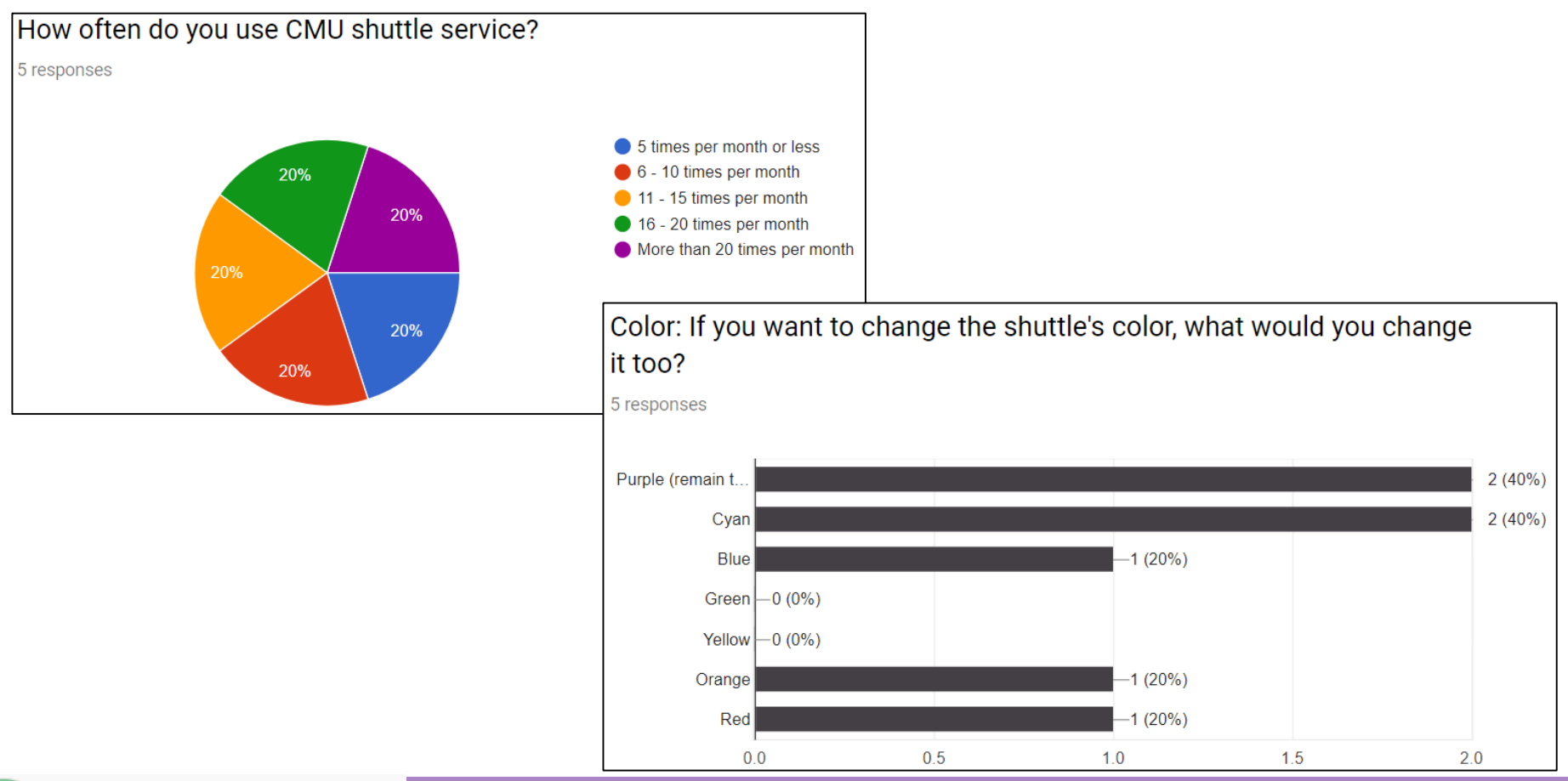

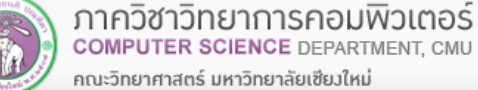

# **Viewing Responses from Spreadsheet**

 **Beside viewing responses through the summary. If we have set the destination of response tospreadsheet, you can view the response spreadsheet by clicking the "View responses in sheet" icon.**

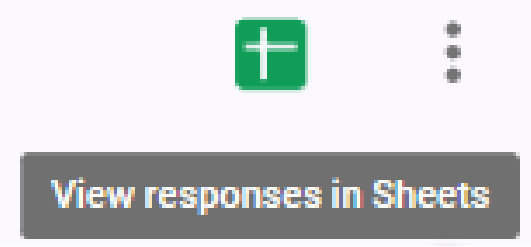

 **The created spreadsheet will have the same name as the form, but with"(Responses)"appended to the name.**

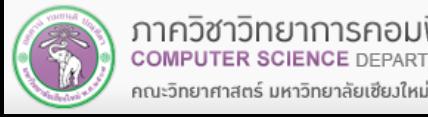

# **Viewing Responses from Spreadsheet [2]**

 **Each row will contain response from one respondent, including a timestamp, denoting when the respondent submit the response.**

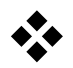

- **Each column will contain responses to a question.**
- **If you make a form a quiz, there will be** *Score***column for each response's quiz score as well.**

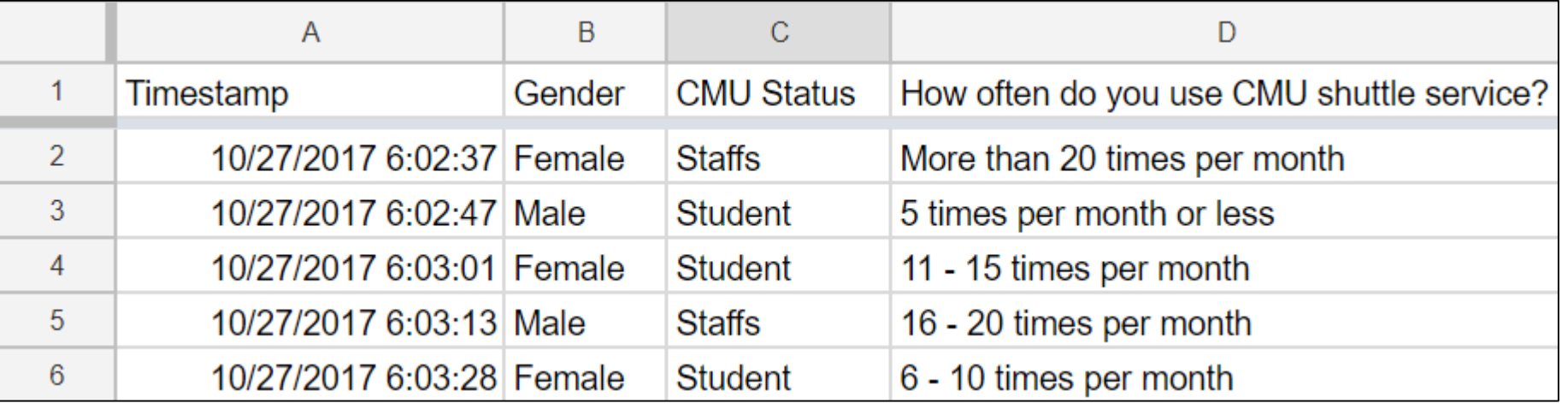

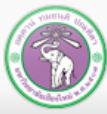

### **Downloading the Responses from the Spreadsheet**

 **You can also download the responses in the .csv (comma-separated values) format, for further analysis**

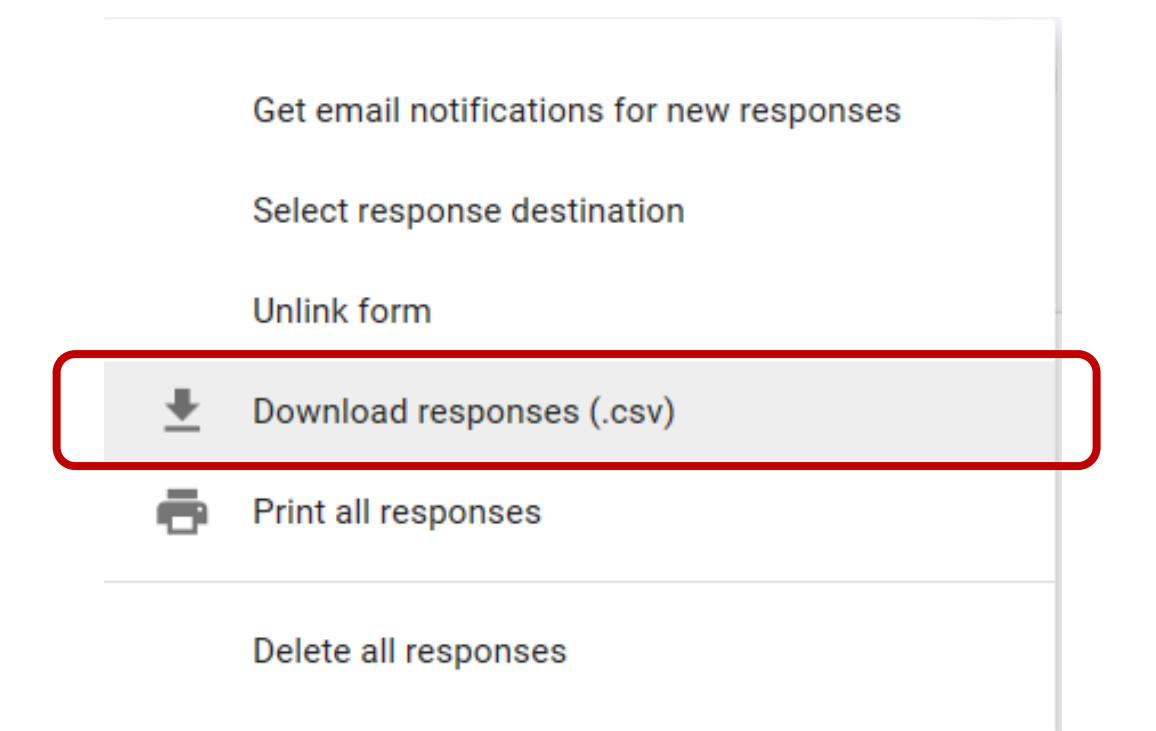

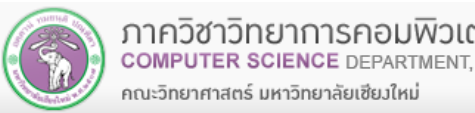

## **Summary**

- **What Google Form is**
- **Steps in Creating an Online Questionairre**
- **Creating a Form**
	- **Adding/editing questions**
		- **Setting response destination**
		- **Previewing the form**
- **Distributing the form**
	- **Channel of distribution**
	- **Accepting/ not accepting responses**
- **Viewing Response**
	- **Summary**
	- **Spreadsheet**

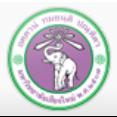